# **Sumário**

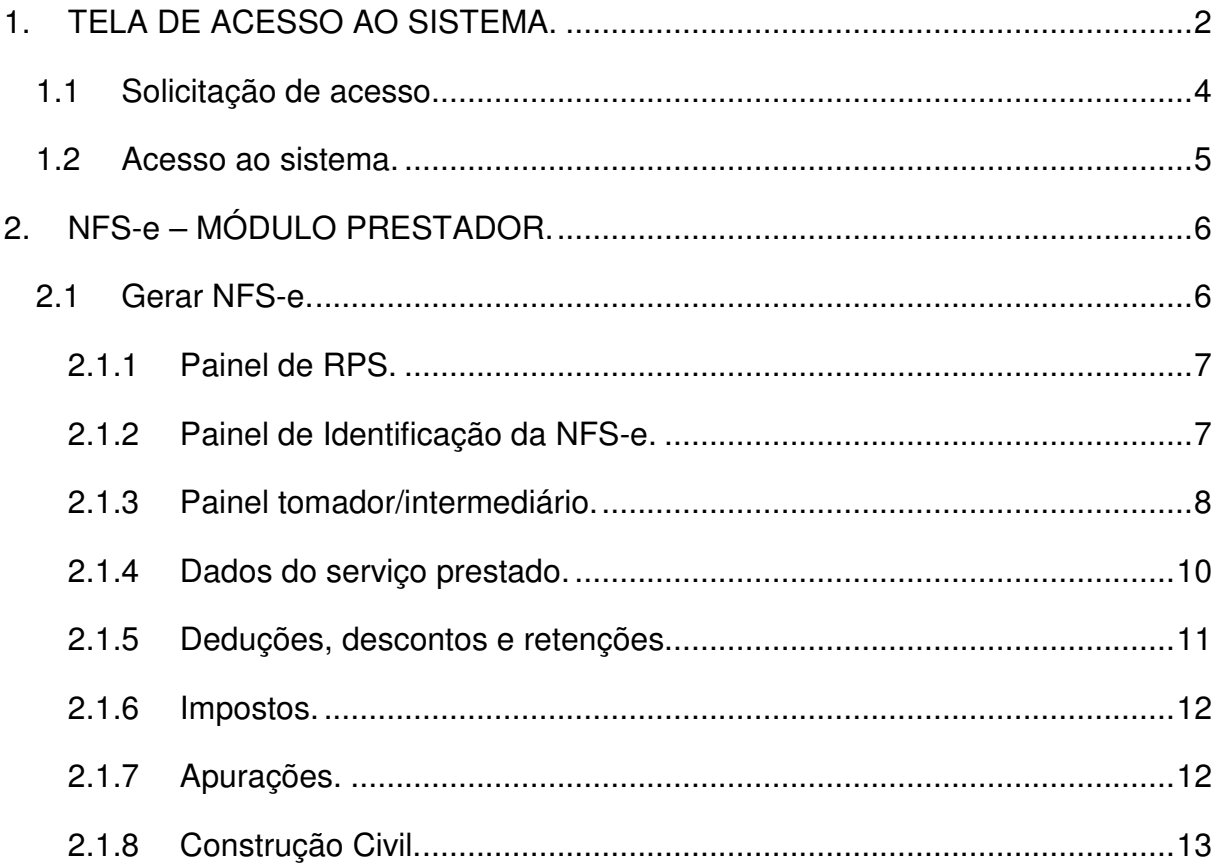

# **SIGLAS E TERMOS**

**NFS-e:** Nota Fiscal Eletrônica de Serviços;

**RPS:** Recibo Provisório de Serviços;

**ABRASF:** Associação Brasileira das Secretarias de Finanças das Capitais;

**Login:** Ação necessária para acessar uma área restrita do sistema.;

**CPF:** Cadastro de Pessoas Físicas;

**CNPJ:** Cadastro Nacional de Pessoas Jurídicas;

**ISS:** Imposto obre Serviços;

**IR:** Imposto de Renda;

**INSS:** Instituto Nacional do seguro social;

**COFINS:** a

**PIS:** Programa de Integração Social;

**PASEP:** Programa de Formação do Patrimônio do Servidor Publico;

**CSLL:** a

**CIDE:** a

**IPI:** Imposto sobre produtos Industrializados;

**IOF:** Imposto sobre operações financeiras;

**CEI:** a

**ART:** Anotação de Responsabilidade Técnica, termo utilizado no segmento de engenharia civil

**PDF:** a

**XML:** 

**DANSFE:** a

# 1. **TELA DE ACESSO AO SISTEMA.**

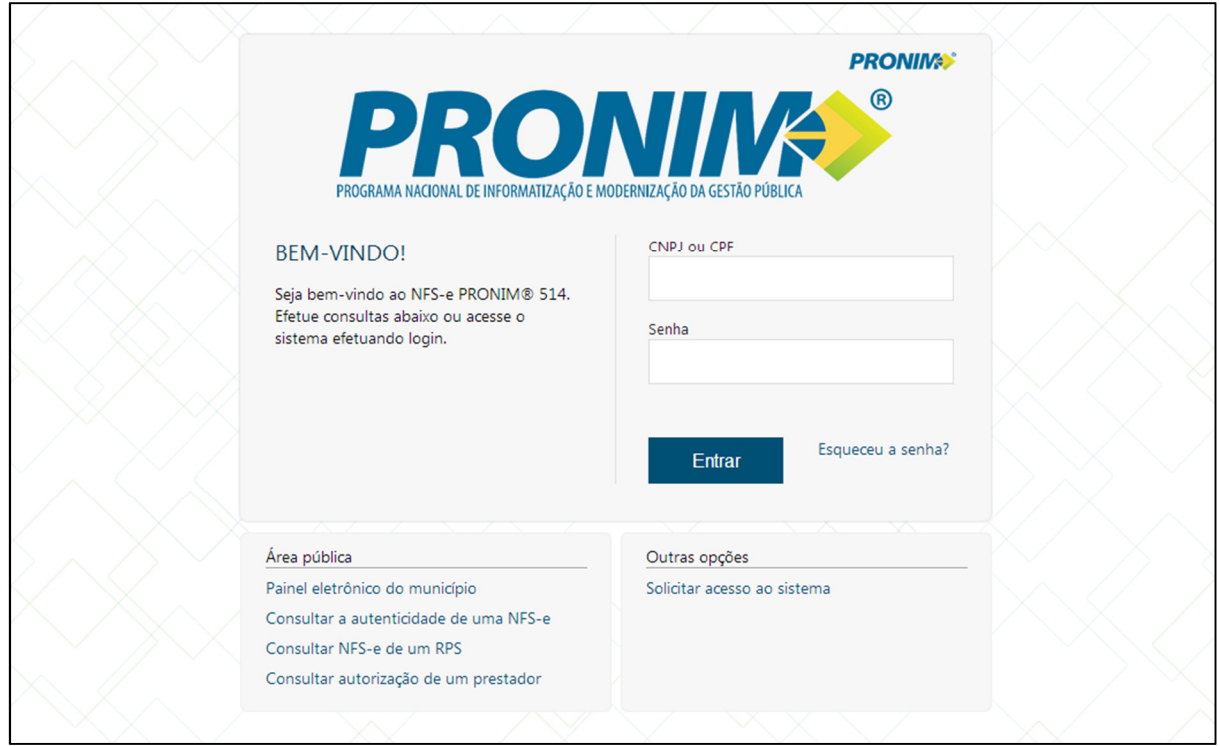

O sistema NFS-e 2.0 em sua tela inicial disponibiliza alguns serviços para a comunidade em geral, não apenas para os emissores de NFS-e, e por essa razão, esses serviços não exigem a identificação e senha do usuário. Os referido serviços estão localizados dentro do quadro Área Pública e são:

- **Paínel Eletrônico do Município:** Permite que a sociedade acompanhe, de forma transparente, a evolução do setor de serviços do município, apresentando os valores apurados do ISS, a quantidade de NFS-e geradas pelos prestadores e a quantidade de prestadores que estão autorizados a gerar NFS-e, com base nos serviços executados e contratados.
- **Consulta a autencidade de uma NFS-e:** Esse serviço serve para a verificação da autenticidade de uma NFS-e, se ela foi de fato autorizada pelo município e se seus dados conferem. Para execução dessa consulta é necessário informar o número da Nota Fiscal, o código verificador e o CNPJ/CPF do prestador de serviço. Também é possível inserir diretamente o conteúdo do código de barras que é emitido junto a NFS-e, este conteúdo pode ser informado manualmente ou através de uma leitora de código de barras.
- **Consultar NFS-e de um RPS:** Quando por alguma razão não for possível gerar uma NFS-e no exato momento da prestação de serviço, deve-se então nesse momento gerar um RPS (Recibo Provisório de Serviços), o que pode se dar de

algumas formas, e esse RPS será entregue ao tomador de serviços como comprovante do cumprimento da obrigação acessória "contingencial".

Para esses períodos de indisponibilidade do aplicativo ou mesmo para o prestador que não dispõe de conexão em tempo integral é que foi criado o RPS, que é uma forma contingencial de sanar o problema que se apresenta. o Nesta funcionalidade podemos verificar se o Recibo Provisório de Serviço (RPS) foi processado no sistema e qual a NFS-e gerada a partir do RPS processado. Para validar basta informar os dados nos campos solicitados e clicar no botão validar.

- **Consulta Autorização de um Prestador:** Nesta funcionalidade podemos verificar quais os serviços o Prestador está autorizado a exercer. Esta autorização é realizada pelo município através de seu cadastro mobiliário.
- 1.1 Solicitação de acesso.

Para que um Prestador de Serviços tenha acesso a área de emissão de notas, primeiramente é necessário que seja feita a Solicitação de Acesso conforme demonstra tela abaixo.

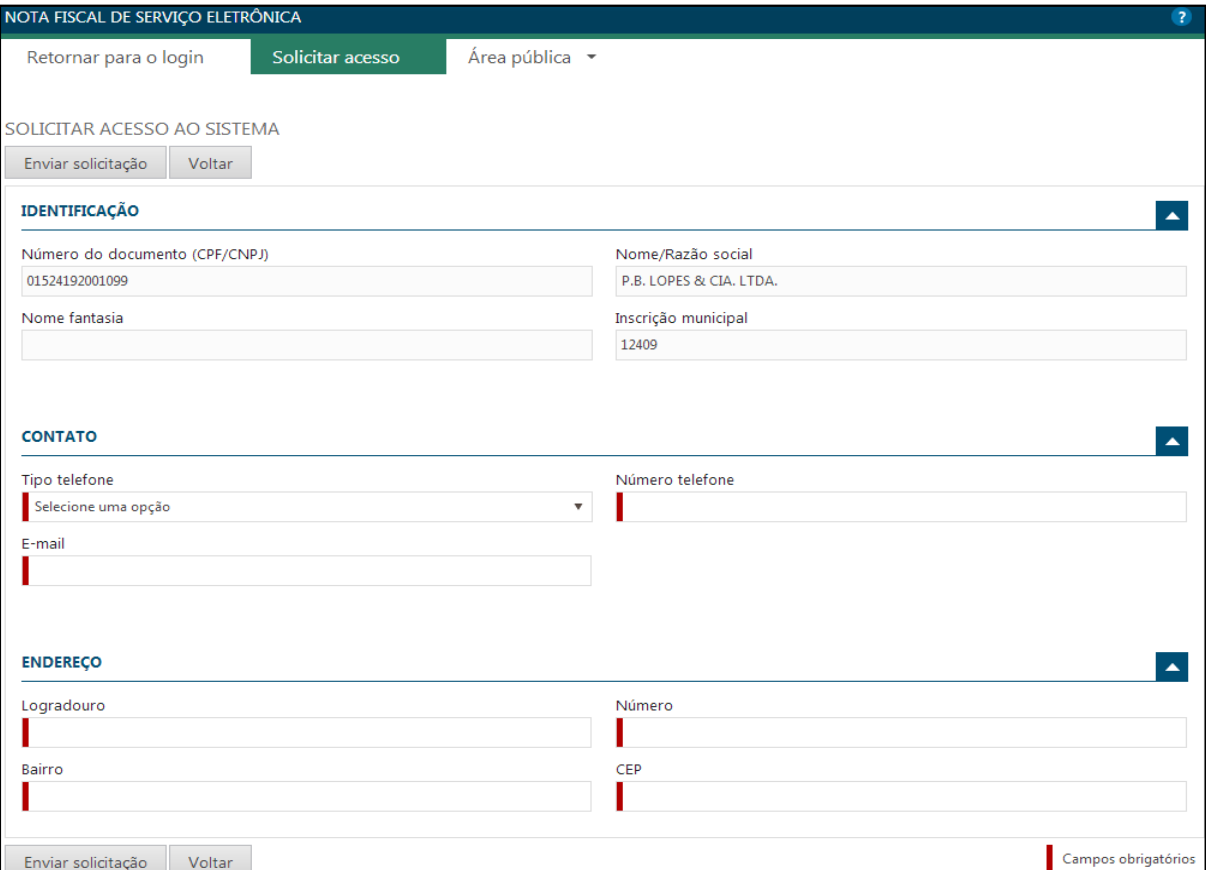

Após inserir seus dados cadastrais e enviar a solicitação, o prestador deverá aguardar informações via e-mail sobre o deferimento ou não da solicitação, processo este que é realizado pelo fiscal responsável na funcionalidade "Atender Solicitações" disponível no módulo Administrador.

1.2 Acesso ao sistema.

Realizada e deferida a solicitação de acesso, o prestador poderá acessar a área de emissão de NFS-e, processo este que exige a identificação do usuário através do CNPJ ou CPF e sua respectiva senha (recebida via e-mail após deferimento da Solicitação de Acesso)

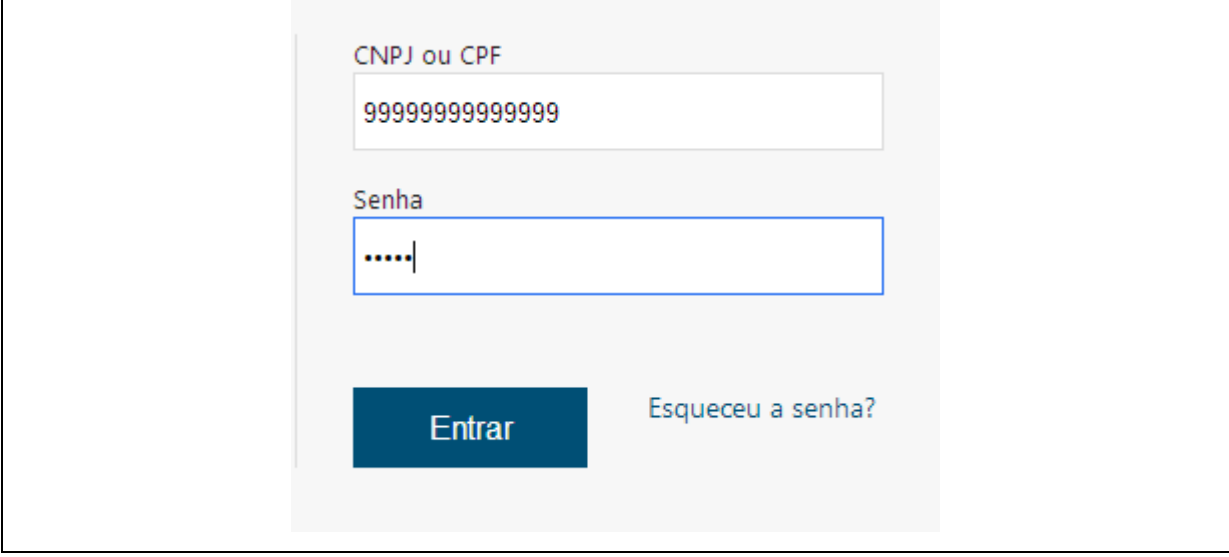

Caso o usuário não se recorde mais a senha, ele poder utilizar de um recurso para disponibilização de uma nova senha, ao utilizar este recurso o sistema irá enviar um e-mail ao responsável com procedimento de como definir uma nova senha.

## **2. NFS-e – MÓDULO PRESTADOR.**

Após o prestador de serviços efetuar o login, o sistema disponibilizará alguns serviços, dentro deles destacamos: Geração de NFS-e, Consulta NFS-e, Envio de Lote RPS, Consulta Lote RPS. Estes e outros serviços disponíveis no módulo prestador serão detalhados a seguir.

## 2.1 Gerar NFS-e.

É a principal funcionalidade do sistema, a função respeita as regras definidas no Modelo Conceitual da ABRASF, portanto se tiver alguma quanto às regras de negócio deve ser feita uma leitura do Modelo Conceitual da NFS-e.

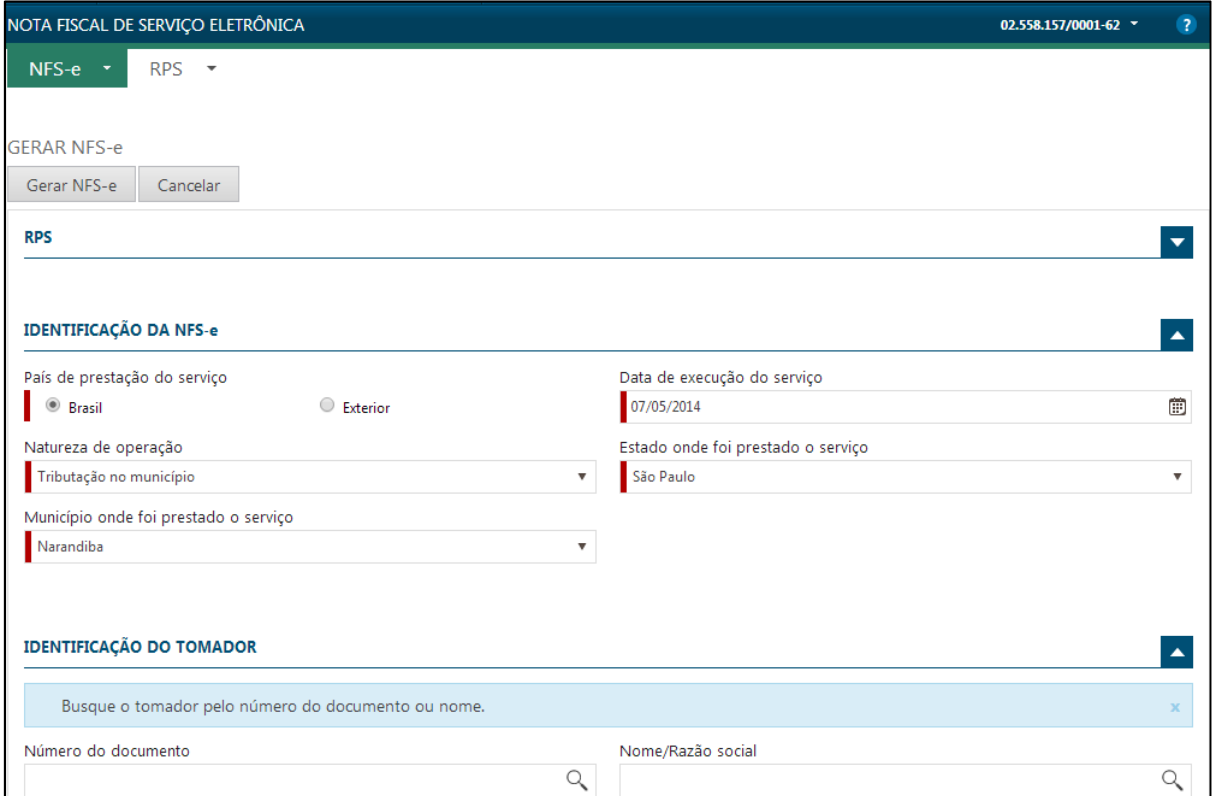

As principais informações na tela de emissão de notas foram agrupadas dentro de "Painéis" de acordo com o objetivo das informações. Os principais painéis vêm "abertos" por padrão e alguns são demonstrados "recolhidos", porém o usuário poderá visualizar ou não as informações contidas nos painéis, para isto basta apenas clicar na seta **INCLUIR IMAGEM SETA** presente no canto superior esquerdo do painel.

2.1.1 Painel de RPS.

Ao gerar uma NFS-e onde anteriormente tenha sido gerado um RPS, é necessário efetuar o vínculo entre o RPS e a nota fiscal a ser gerada, para isto existem os campos abaixo citados.

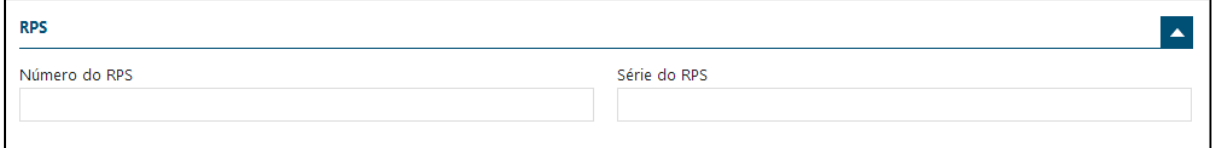

- Número do RPS: Informe o número do RPS a ser convertido;
- Série do RPS: Informe a série do RPS a ser convertido.

2.1.2 Painel de Identificação da NFS-e.

São informados os dados referentes ao local e data da prestação do serviço e natureza de tributação.

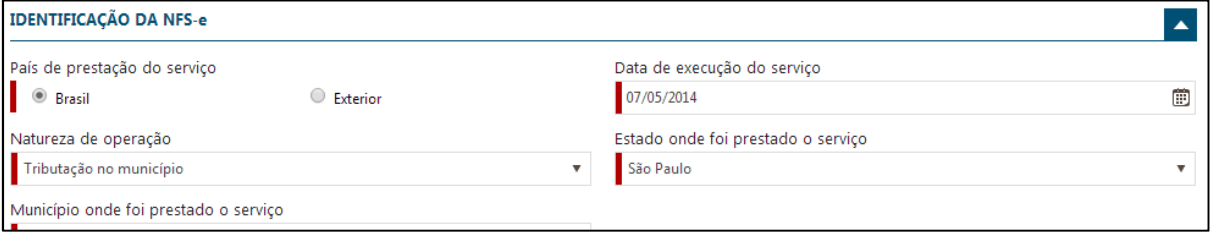

- **País de Prestação do Serviço:** É informado o País onde ocorreu a prestação do serviço, caso seja escolhido à opção Exterior a nota será automaticamente emitida como Isenta;
- **Data de Execução do Serviço:** É a data em que de fato o serviço foi prestado o formato da data deverá ser em dia, mês e ano (DD/MM/AAAA); **Natureza de Operação:** Conforme Modelo Conceitual existem 06 (seis) diferentes Naturezas de Operações conforme destacamos: **Tributação no Município, Tributação fora do Município, Exigibilidade suspensa por decisão judicial, Exigibilidade suspensa por procedimento administrativo, Isento e Imune**. As 4 (quatro) primeiras Naturezas de Operação estão disponíveis para todos, e as opções Imune e Isento apenas para quem tem essa identificação no cadastro do Município. Observação: Um cadastro Isento ou Imune poderá usar outra natureza da operação, quando a operação for tributada;
- **Estado onde foi prestado o serviço:** É informado a qual estado pertence o município onde o serviço foi prestado;
- **Município onde foi prestado o serviço:** Após informar o estado, são listados os municípios pertencentes ao estado selecionado anteriormente. Deve ser informado o município onde o serviço foi prestado.

## 2.1.3 Painel tomador/intermediário.

Neste painel são informados os dados do tomador do serviço e do intermediário (caso houver).

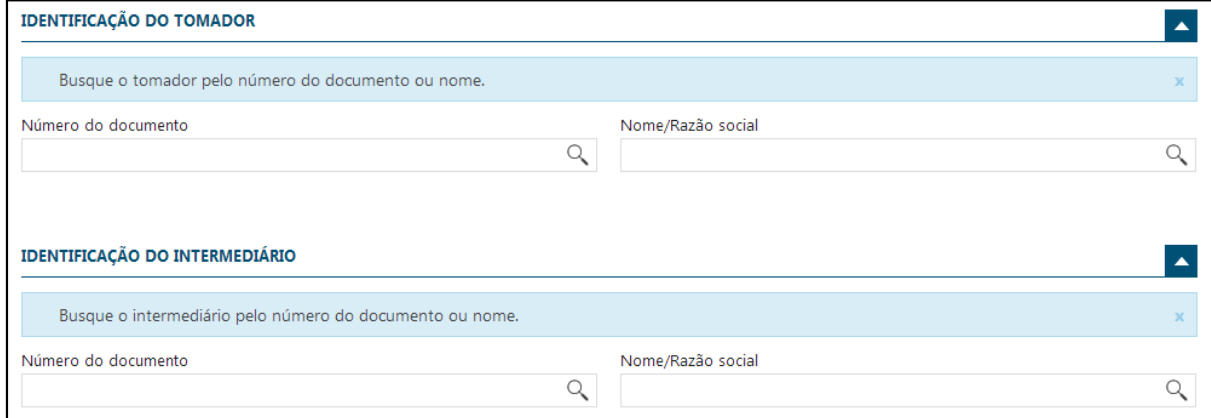

#### **Tomador do Serviço.**

Tomador de serviço é a pessoal (Seja Física ou Jurídica) que recebeu os serviços prestados pelo emissor da NFS-E. A seleção do tomador pode ser feita de três formas: Digitando o CPF ou CNPJ no campo Número do documento, digitando as iniciais do nome do tomador no campo "Nome/Razão Social" ou poderá ser selecionado clicando no ícone XXXX(incluir ícone).

Caso o tomador não seja localizado é possível cadastrar o mesmo, para isto é necessário clicar no ícone de pesquisa xxx e em seguida no botão de "incluir novo registro".

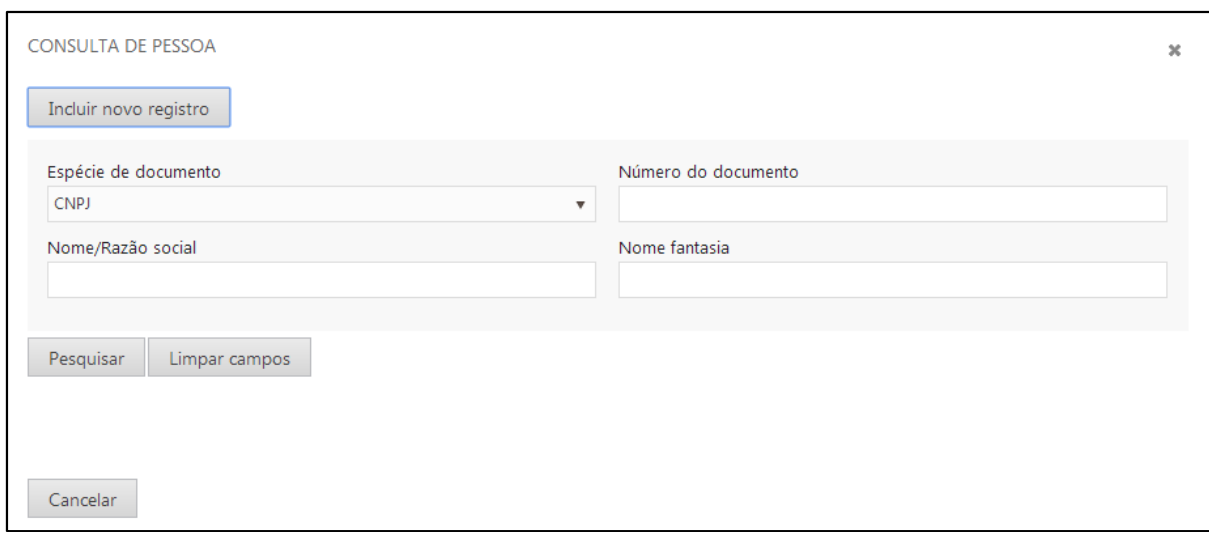

Havendo necessidade de atualização cadastral, o tomador deverá se dirigir a Prefeitura e solicitar a alteração cadastral desejada.

Observação: é possível incluir/cadastrar estrangeiros como tomadores de serviços conforme imagem abaixo.

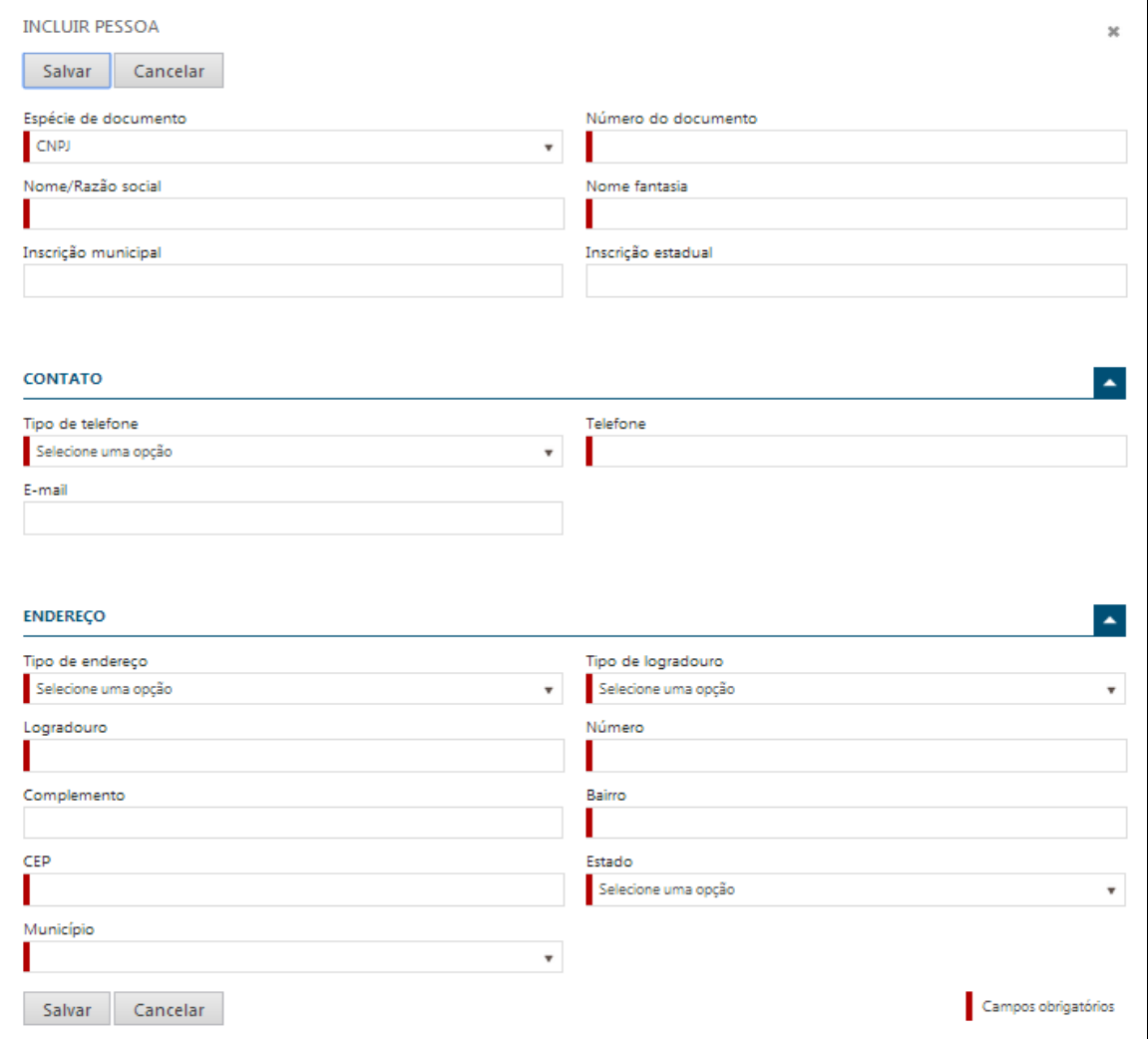

## **Intermediário do Serviço.**

Como o próprio nome nos diz se refere a pessoa (Jurídica) que intermediou a contratação do serviço, o processo de seleção do Intermediário ocorre da mesma maneira da seleção do tomador.

Observação: Esta informação não é obrigatória na emissão da NFS-e.

2.1.4 Dados do serviço prestado.

Neste espaço você irá descrever os serviços executados, porém, algumas regras devem ser observadas, de acordo com o Modelo Conceitual da ABRASF, projeto do Governo Federal, que estabelece um modelo padrão de NFS-e. Tais definições são válidas tanto para o Recibo Provisório de Serviços – RPS como para a Nota Fiscal de Serviços Eletrônica – NFS-e. São elas:

- Uma vez gerada a NFS-e ela não poderá ser alterada, somente será permitido o cancelamento ou a substituição por outra NFS-e (irá manter o vínculo entre as NFS-e).
- A base de cálculo para apuração do valor do ISS é o valor total dos serviços subtraindo o valor da dedução e o valor do desconto incondicionado, quando autorizado na legislação tributária municipal.
- No caso de serviço executado em outro município, que não o do estabelecimento do Prestador, e o ISS for devido a este município, a alíquota a ser utilizada será a do município onde o serviço está sendo executado (altere a alíquota se necessário), exceto nos casos de o Prestador ser optante do Simples Nacional, quando será utilizada a alíquota do Simples Nacional.
- A identificação do Tomador/Intermediário é obrigatória mediante o CPF/CNPJ.
- Irá utilizar os itens e subitens constantes na Lei Complementar Federal 116/2003 para identificação dos serviços executados.
- Quando você escolher a natureza da operação Tributação fora do Município, somente será permitido este tipo de natureza para os serviços, autorizadas pela legislação tributária municipal, cujo valor do ISS seja devido no local do serviço e não no local do estabelecimento do Prestador.

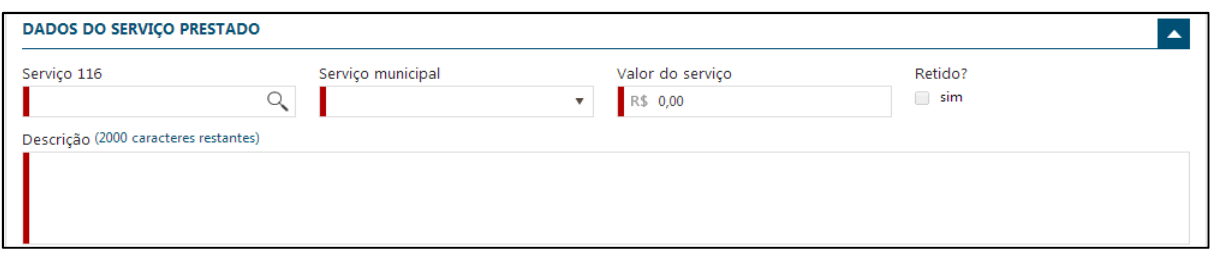

Neste painel existem os seguintes campos:

- Serviço 116: Deve ser informado o código do item da lista da lei 116/03;
- Serviço Municipal: Serão listados os códigos das atividades municipais vinculadas ao item anteriormente informado;
- Valor do Serviço: Deve ser inserido o valor referente ao serviço prestado
- Retido? : Indica se o imposto foi retido ou não pelo Tomador de Serviço, esta opção irá levar em conta as regras definidas na lei 116/03, bem como parâmetros do sistema, ou seja, para determinadas atividades/natureza de operação não será possível selecionar esta opção;
- Descrição: Deve ser informada uma descrição referente aos serviços prestados, é um campo livre limitado à inserção de 2000 (dois mil) caracteres.
- 2.1.5 Deduções, descontos e retenções.

São informadas os dados referentes as deduções, descontos, retenções conforme abaixo

- **INSS Retido:** Deve ser informado o valor da retenção de INSS de acordo com a legislação que regula o assunto.
- **IR Retido:** Deve ser informado o valor da retenção de IR de acordo com a legislação que regula o assunto.
- **COFINS Retido:** Deve ser informado o valor da retenção de COFINS de acordo com a legislação que regula o assunto.
- **PIS/PASEP Retido:** Deve ser informado o valor da retenção de PIS/PASEP de acordo com a legislação que regula o assunto.
- **CSLL Retido:** Deve ser informado o valor da retenção de CSLL de acordo com a legislação que regula o assunto.
- **Deduções:** O valor informado reduz a base de cálculo, desde que autorizado pela legislação tributária municipal. Quando não autorizado a digitação não estará disponível.
- **Desconto Condicionado:** Deve ser informado o valor do desconto condicionado.
- **Desconto Incondicionado:** O valor informado reduz a base de cálculo, desde que autorizado pela legislação tributária municipal. Quando não autorizado a digitação não estará disponível.
- **Outras Retenções:** Informe o valor das outras retenções de acordo com a legislação que regula o assunto.
- 2.1.6 Impostos.

Neste painel serão listados os valores aproximados dos impostos que compõem o preço final do serviço prestado, este painel foi desenvolvido exclusivamente para atender a Lei Federal 12741/2012. Somente serão exibidos valores caso o prestador configure as base de cálculos nas configurações do sistema (item 2.4.1)

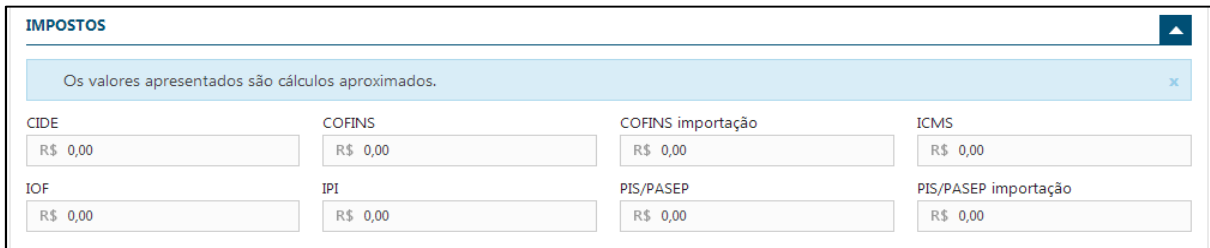

## 2.1.7 Apurações.

Após informar os valores nos campos referentes aos valores do serviço, deduções, retenções e descontos, o sistema irá processar alguns valores que formaram a base de cálculo do imposto, posteriormente será obtido o valor do ISS calculado, bem como o valor líquido da NFS-E.

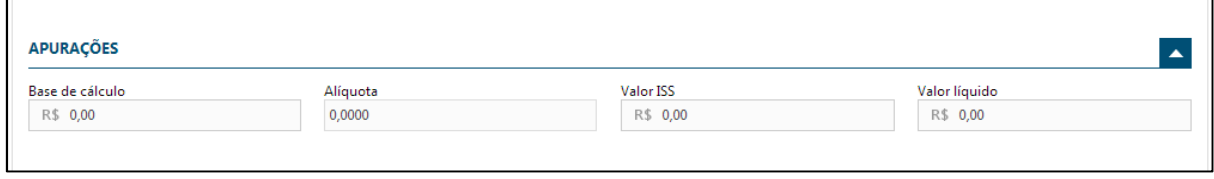

- **Base de Cálculo:** É o valor total dos serviços subtraindo o valor da dedução e o valor do desconto incondicionado, quando autorizado na legislação tributária municipal;
- **Alíquota:** Será informada a alíquota de acordo com a legislação municipal ou no caso das empresas enquadradas no regime de tributação do Simples Nacional de acordo com seu faturamento;
- **Valor ISS:** Será calculado o valor do ISS multiplicando a Base de Cálculo pela Alíquota;
- **Valor líquido:** Corresponde ao valor do serviço descontando as deduções, retenções e descontos previamente informados.

2.1.8 Construção Civil.

Quando o serviço executado referir-se a atividade de Construção Civil, informe:

- Matricula CEI da Obra: Informe a matricula CEI da obra (registro INSS).
- Anotação de Responsabilidade Técnica ART: Informe o registro do contrato entre o profissional e o cliente.

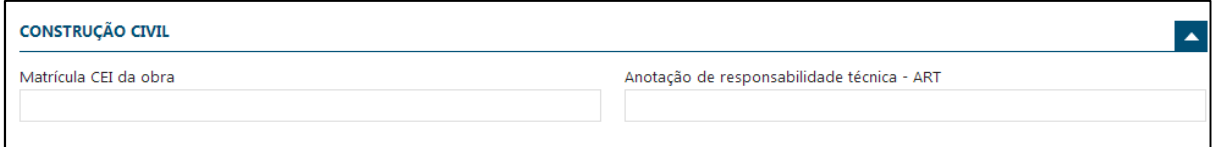

Durante a emissão, o usuário poderá incluir vários serviços para o mesmo tomador, desta maneira após informar os dados do serviço se faz necessário adicionar os serviços clicando no botão incluir conforme figura abaixo, após adicionar os serviços para concluir o processo é necessário clicar no botão Gerar NFS-e para que o processo seja concluído.

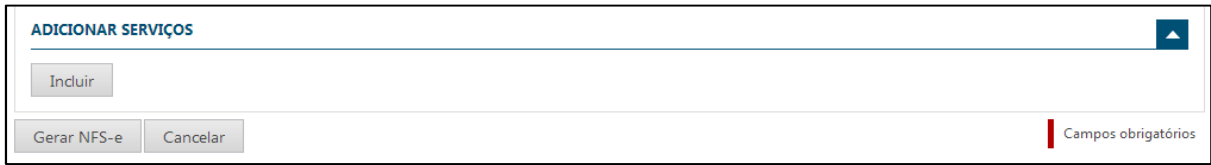

# 2.2 Enviar lote RPS

A NFS-e somente será gerada através dos serviços informatizados disponibilizados pela secretaria. Esse tipo de serviço é seguido de alguns riscos inerentes à ininterrupta disponibilidade, fazendo com que em momentos esporádicos, fique indisponível.

Sendo assim é gerado um RPS (Recibo Provisório de Serviços), possuindo uma numeração sequencial crescente, fazendo parte de um lote e devendo ser convertido em NFS-e no prazo estipulado pela legislação tributária municipal.

O arquivo a ser enviado deve estar dentro de um padrão, sendo que o utilizado pelo PRONIM NFS-e é de acordo com a ABRASF, desta maneira caso tenha dúvidas sobre sua estrutura, favor consultar o manual da ABRASF.

Ao submeter um arquivo contendo um Lote de RPS, o mesmo passará por uma série de consistências de estrutura e também de conteúdo, executando assim as regras impostas pelo produto, caso haja alguma inconformidade o sistema irá interromper o processo de conversão e alertar o usuário sobre as inconsistências processadas.

#### 2.3 Consultas

O produto PRONIM NFS-e dispõem de consulta de NFS-e e também de RPS. Estas funções são referentes às consultas de informações geradas pelo prestador de serviço na emissão de NFS-e RPS. Abaixamos vamos ver com mais detalhes estas funcionalidades.

#### 2.3.1 Consulta NFSE

Após serem emitidas as NFS-e poderão ser consultas, exportadas para arquivos PDF ou XML, além também de cancelar ou substituir uma nota especifica, bem como reenviar os e-mails a seus respectivos destinatários (prestador, tomador ou intermediário). A tela de consulta é demonstrada na imagem abaixo e possui os seguintes filtros:

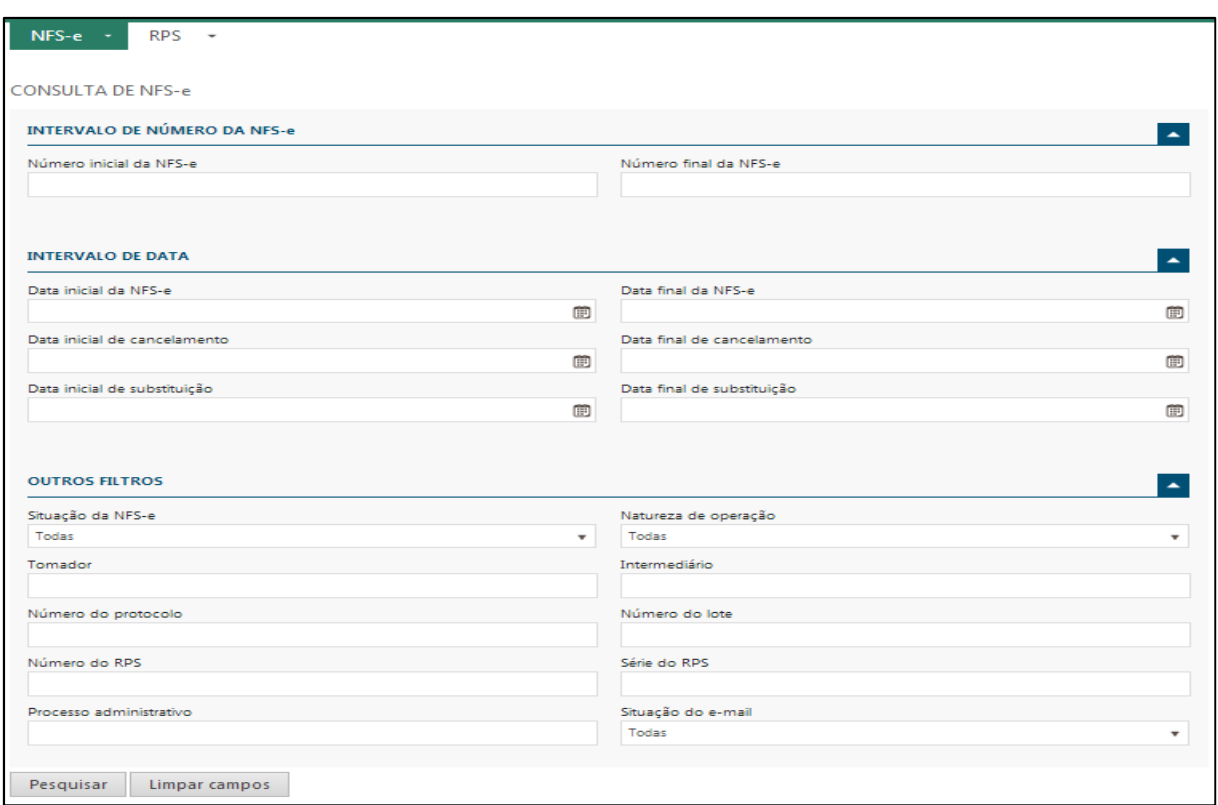

• Intervalo de Número da NFS-e: É possível filtrar as NFS-e informando um número inicial e final, para listar todas as notas basta deixar estes campos em branco.

• Intervalo de Datas: É possível aplicar filtros através das datas em que ocorreu o fato principal, fato este que separamos em 03 (três) tipos: Emissão, Cancelamento e Substituição.

Situação da NFS-e: Escolha uma das opções: Normal, cancelada, substituída. Também é possível selecionar todas as notas, para isto basta deixar a opção Todas selecionada.

- Natureza da Operação: Escolha uma das opções: Exigibilidade suspensa por decisão judicial, Exigibilidade suspensa por decisão administrativa, Imune, Isenção, Tributação fora do Município ou Tributação Município, ou escolha a opção Todas para pesquisar todas as NFS-e emitidas independente da natureza da operação da NFS-e.
- Tomador: Informe o nome do tomador, a razão social da empresa, ou o início de um ou de outro, que deseja pesquisar ou deixe em branco para pesquisar as NFS-e emitidas. Intermediário:

• Número do protocolo: Informe o número do protocolo do RPS que deseja pesquisar ou deixe em branco para pesquisar todas as NFS-e emitidas.

Número do lote: Informe o número do lote do RPS que deseja pesquisar ou deixe em branco para pesquisar todas as NFS-e emitidas;

- Número do RPS: Informe o número do RPS que deseja pesquisar ou deixe em branco para pesquisar todas as NFS-e emitidas. Série do RPS: Informe a série do RPS que deseja pesquisar, ou deixe em branco para pesquisar todas as NFS-e emitidas;
- Processo Administrativo: Informe o número do processo administrativo que motivou o cancelamento de uma NFS-e;
- Situação do e-mail: Escolha uma das opções: Erro, sucesso, pendente ou escolha a opção Todas para pesquisar todas as NFS-e.

Ao clicarmos no botão pesquisar serão listadas todas as notas emitidas de acordo com o período filtrado e serão demonstradas na grade conforme imagem abaixo.

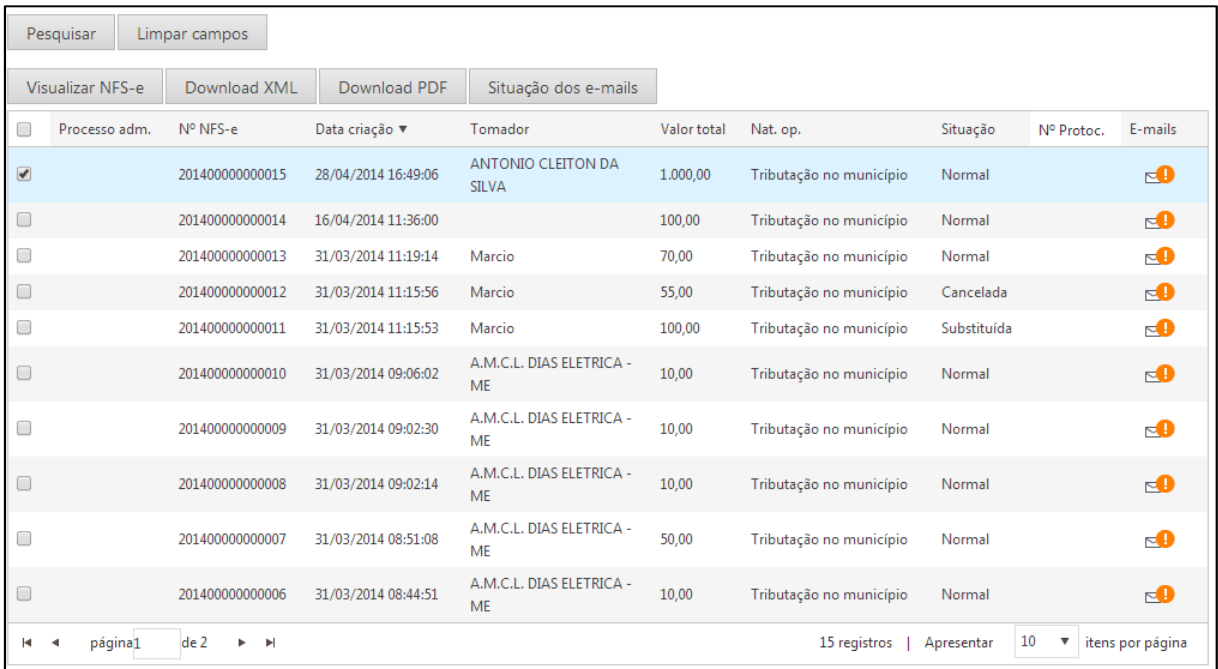

Podemos observar que na imagem acima (resultado da pesquisa) existem 04 abas, onde a seguir vamos listar o objetivo de cada uma.

- Visualizar NFS-e: Serão listados os dados contidos na NFS-e, informações referentes a datas, natureza da operação, serviços, tomador, intermediário, RPS serão demonstrados neste opção;
- Download XML: O sistema irá efetuar o download da NFS-e em um formato de XML, o arquivo gerado estará dentro do formato da ABRASF, desta maneira o usuário poderá utilizar-se deste arquivo para importar as informações para seu sistema de gestão instalado em sua dependência, sem a necessidade de digitação de dados;
- Download PDF: O sistema irá efetuar o download da NFS-e em um formato de PDF, de acordo com o modelo do DANSFE parametrizado no módulo Administrador (Modelo 01 ou Modelo 02);
- Situação dos e-mails: Será listada a situação dos e-mails para seus respectivos destinatários (Prestador, tomador ou intermediário). É possível reenviar os e-mails, bem como enviar os dados da NFS-e para novos destinatários.

# 2.3.2 Consulta RPS

A funcionalidade de consulta lote RPS retorna os dados de todas as NFS-e geradas a partir do envio de um determinado RPS. Estes dados podem então ser formatados para ser visualizados. Caso o lote RPS não exista (ou não tenha sido processado) uma mensagem informando o problema será retornada.

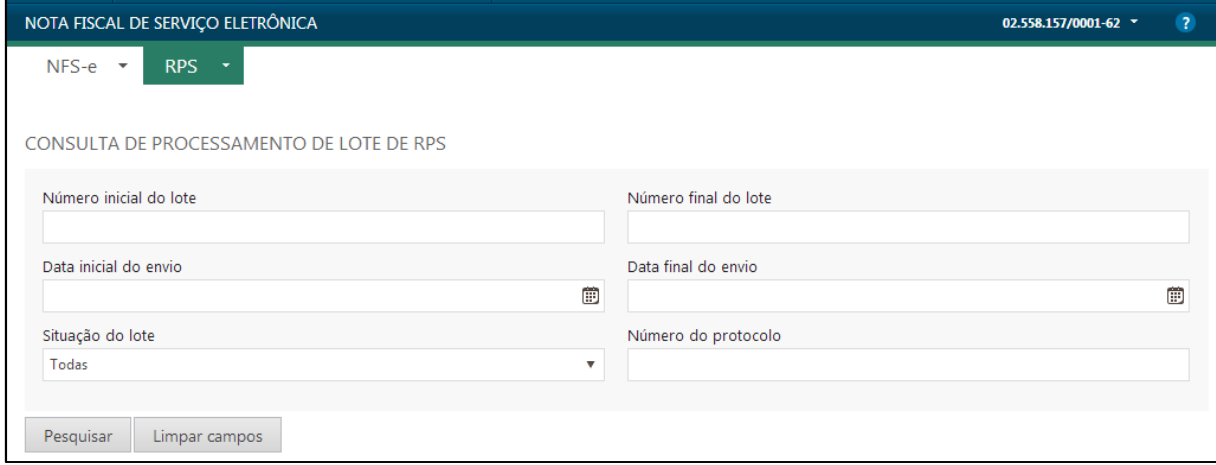

• Número inicial e final do lote: É possível filtrar os lotes informando um número inicial e final do lote, para filtrar todos basta deixar este campo em branco;

- Data inicial e final do envio: É possível filtrar os lotes informando um intervalo de data de envio do lote, para filtrar todos basta deixar este campo em branco;
- Situação do lote: Escolha uma das opções: Não processado, processado com erro, processado com sucesso ou Todas para selecionar todas as opções;
- Número do protocolo: Informe o número do protocolo do lote.

# 2.4 Configurações do sistema

O sistema dispõem de algumas configurações que podem ser realizadas pelo próprio prestador de serviços, abaixo estaremos dando ênfase a cada umas delas

## 2.4.1 Parametrização dos Impostos

A lei federal 12741/2012 estabelece que nos documentos fiscais é necessário demonstrar o valor aproximado correspondente à totalidade dos tributos federais, estaduais e municipais, desta maneira cada prestador poderá configurar separadamente a base de cálculo aproximada para cada tributo abrangido pela referida lei (CIDE, COFINS, COFINS importação, ICMS, IOF, IPI, PIS/PASEP, PIS/PASEP importação). Os valores calculados serão demonstrados no painel de Impostos (emissão da NFS-e) e também no DANFSE nos campos: Total Imposto Municipal, Total Imposto Estadual, Total Imposto Federal.

O modelo conceitual da ABRASF abrange alguns impostos que são listados na lei 12741/2012, estes impostos são: COFINS e PIS/PASEP. Quando estes impostos forem informados como retidos (quadro apurações item 2.1.5) o valor destes impostos serão considerados como verdade e será ignorado o valor aproximado calculado de acordo com os valores parametrizados para os referidos impostos.

Os quadros da totalidade dos tributos estaduais e federais foram incluídos somente para atendimento da lei 12741/2012 e somente vão considerar os impostos abrangidos pela referida lei. Já o quadro da totalidade dos impostos municipais, irá abranger o ISS e também outros impostos que venham ser parametrizados na esfera municipal.

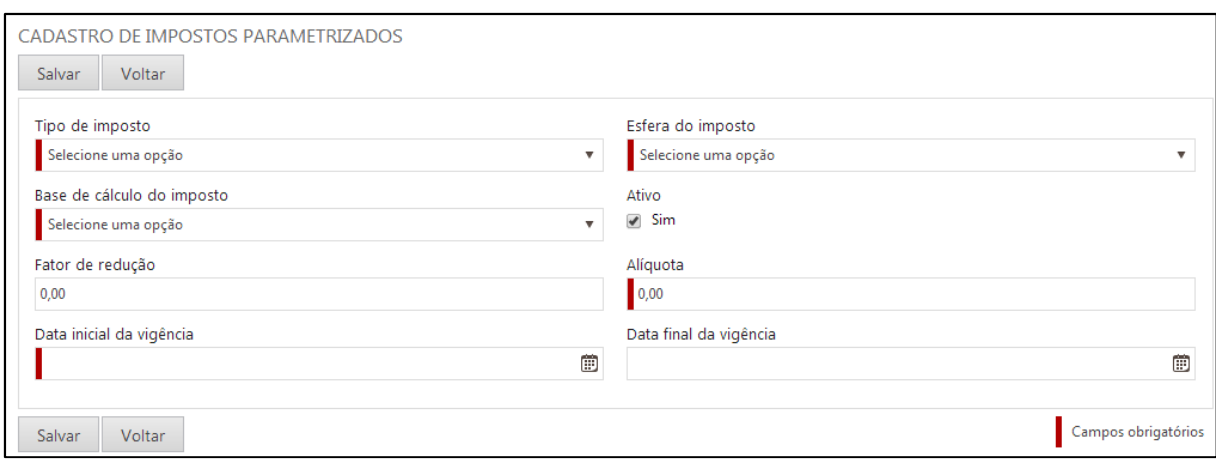

- Tipo de imposto: São listados os impostos abrangidos pela lei 12741/2012;
- Esfera do imposto: Informe a esfera do imposto, Municipal, Estadual ou Federal;
- Base de cálculo do imposto: Informe se a base de cálculo é sobre o valor do serviço ou valor do serviço - (menos) deduções;
- Ativo: Informe o cálculo está ativo ou não;
- Fator de redução: Informe um percentual de redução de base de cálculo;
- Alíquota: Informe a alíquota aproximada do imposto a ser parametrizado;
- Data inicial da vigência: Informe o período inicial da vigência do cálculo deste imposto;
- Data final da vigência: Informe a data final da vigência do cálculo do imposto, caso este campo fique em branco, significa que o mesmo ainda está vigente.

## 2.4.2 Aparência

Nesta funcionalidade a empresa poderá incluir o logotipo que irá ser demonstrado no DANSFE impresso.

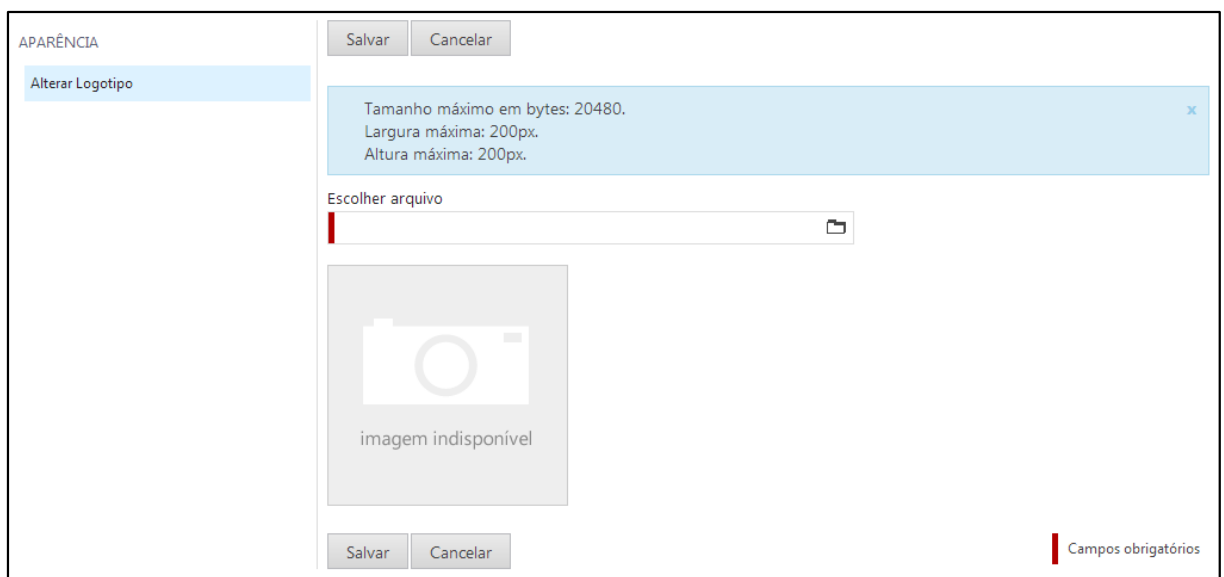

# 2.4.3 Configurações do usuário

Nesta funcionalidade o usuário poderá alterar a senha de acesso ao produto PRONIM NFS-e.

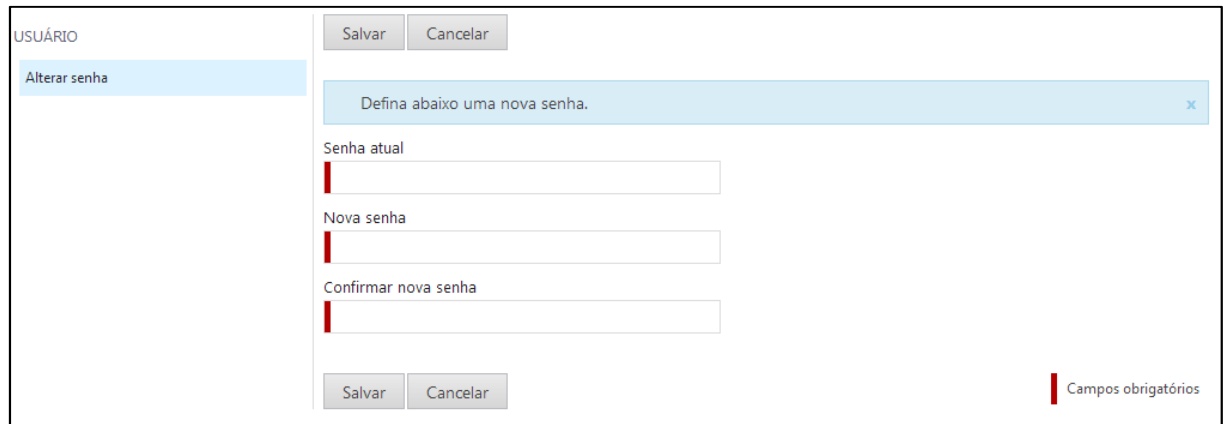